# INFO PRODUIT **Ciel Auto-entrepreneur Premium 4.0 pour Windows**

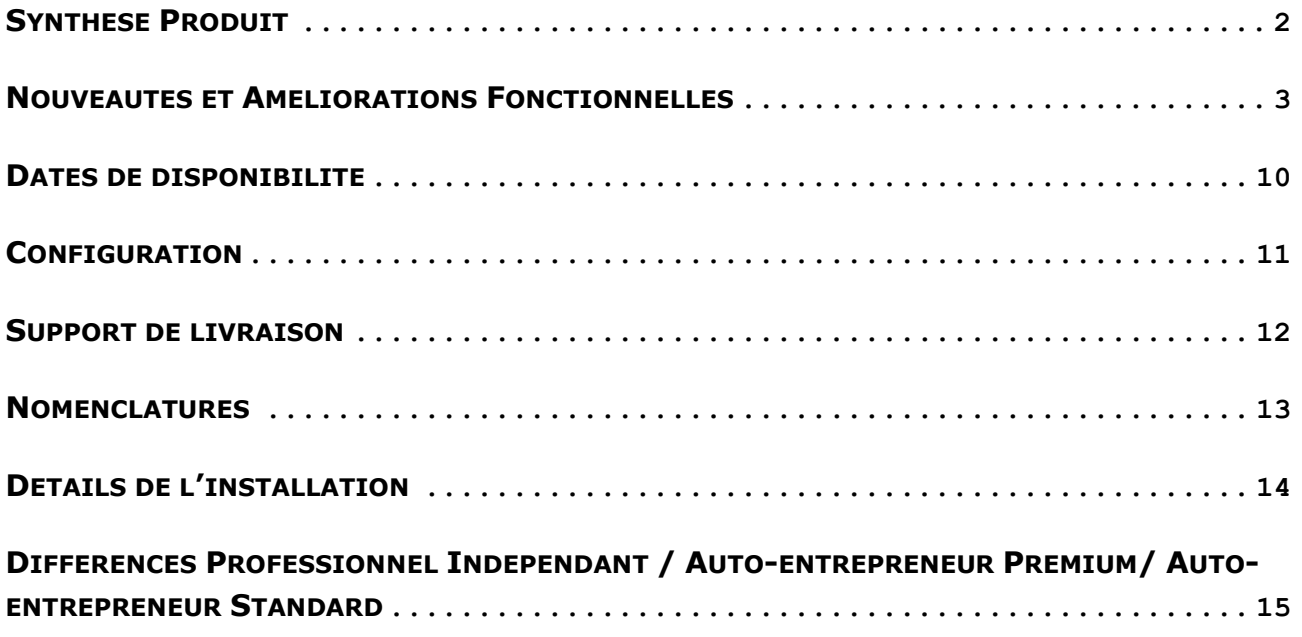

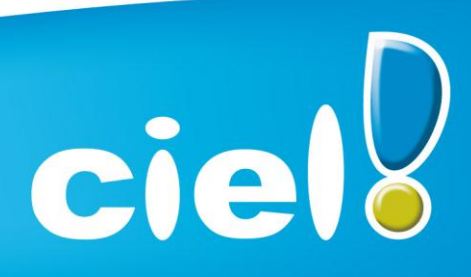

Et tout devient facile

## <span id="page-1-0"></span>**SYNTHESE PRODUIT**

#### *Caméléon*

Version de Caméléon utilisée : **15.0**.

#### *Configuration requise*

Nécessite Internet Explorer 7.0 minimum (Service Pack à jour)

#### *Protection*

- **Protection intégrée dans Caméléon**
- <sup>30</sup> lancements avant bridage des impressions.

#### *Support de livraison*

Un seul CD-Rom contenant le programme d'installation de Ciel Auto-entrepreneur Premium, la vidéo de bienvenue, le manuel de découverte et Acrobat Reader 10.1.

#### *Support de documentation*

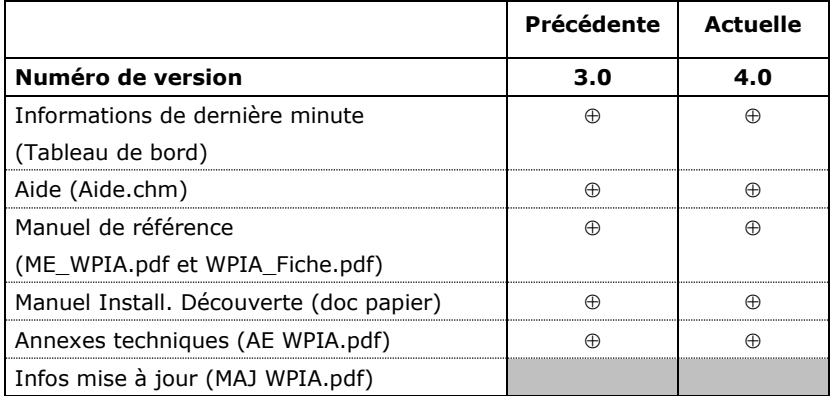

- Le document est modifié et mis à jour dans cette version
- x Le document n'est pas modifié mais il est à jour par rapport à la version
- Le document n'est pas mis à jour avec la version
- N Nouveauté

#### <span id="page-2-0"></span>**NOUVEAUTES ET AMELIORATIONS FONCTIONNELLES**

#### **Les principales nouveautés de la version 4.0 :**

#### **Gestion des taux de charges spécifiques**

Dans les paramètres société, dans l'onglet activité, la zone cas particuliers a été ajoutée. Elle est utile pour les cas où l'auto-entrepreneur bénéficie d'exonération pour le calcul de ses charges ou si il bénéficie de taux spécifiques. Dans ce cas, il utilise le bouton [Taux de charges spécifiques]. Une fenêtre s'ouvre, où il peut renseigner les périodes (en mois), et les taux appliqués sur l'activité principale et/ou l'activité secondaire.

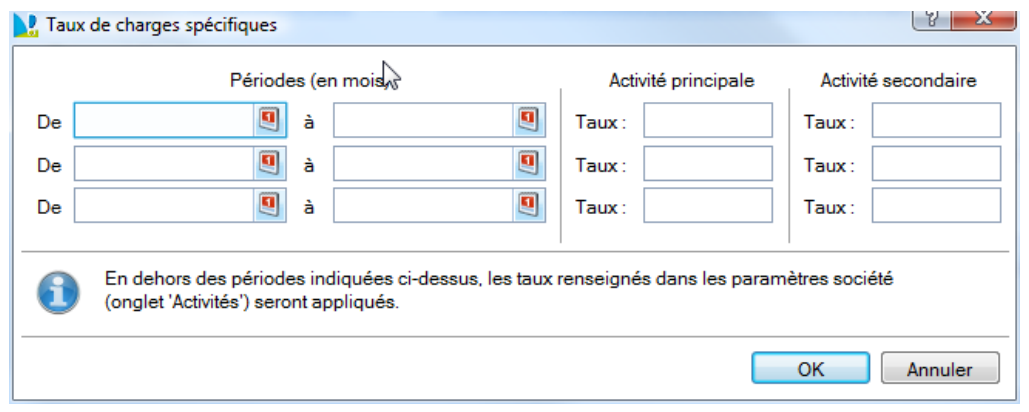

#### **R.M / R.S.E.I.R.L / N.I.I**

On peut désormais renseigner le RM (Répertoire des Métiers), le RSEIRL (Registre Spécial des Entrepreneurs Individuels à Responsabilité Limitée) et le NII dans l'assistant de création et dans les paramètres société.

Ces rubriques ont été rajoutées dans les états facture d'acompte AE – Auto-entrepreneur et Attestation fiscale.

#### **Modification de l'état Livre des recettes**

De nouvelles options disponibles dans le dialogue de l'état, permettent de connaitre le détail des recettes saisies par activités.

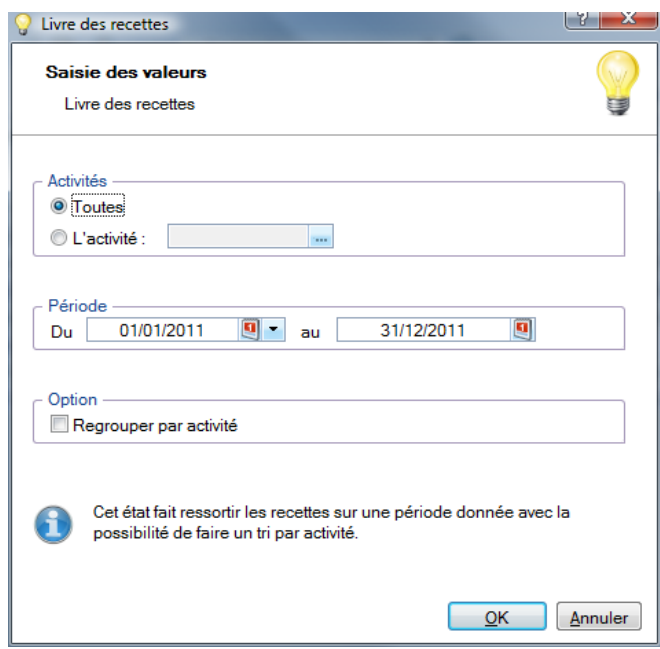

#### **Accès au réseau Auto-entrepreneur**

[http://reseauauto-entrepreneur.fr/.](http://reseauauto-entrepreneur.fr/)

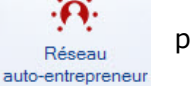

→ Accès au réseau Auto-entrepreneur<br>Depuis la page d'accueil du logiciel le bouton, permet d'accéder au site Internet

#### **Dupliquer une écriture**

Le bouton "dupliquer" est accessible dans la liste des écritures dans les deux modes d'affichages.

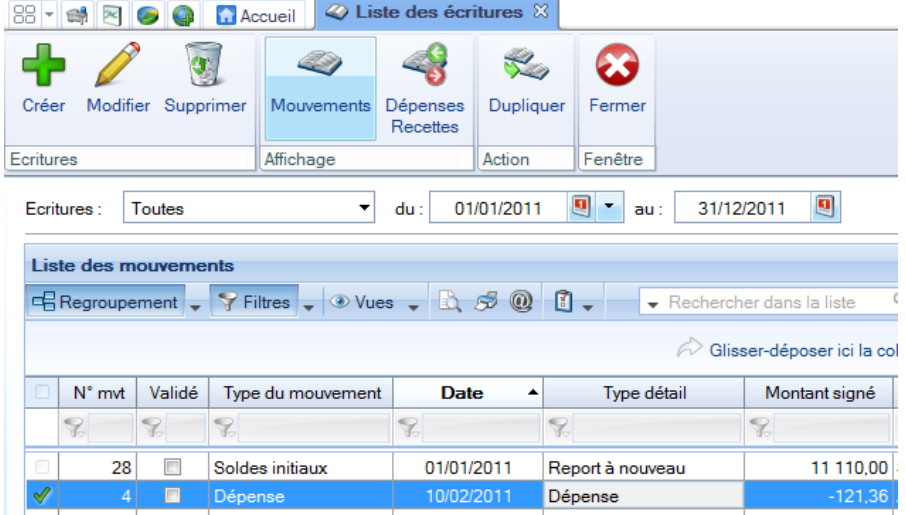

#### **Publication internet**

On peut effectuer la publication de certaines données comptables et de facturation sur internet afin de pouvoir les consulter sur l'application « Ciel Business Mobile » pour IPhone ®.

#### **Normes SEPA**

Dans les fiches possédant la saisie du RIB, un contrôle de cohérence est effectué par rapport à l'IBAN saisi. La zone de saisie de l'IBAN a de plus été adaptée.

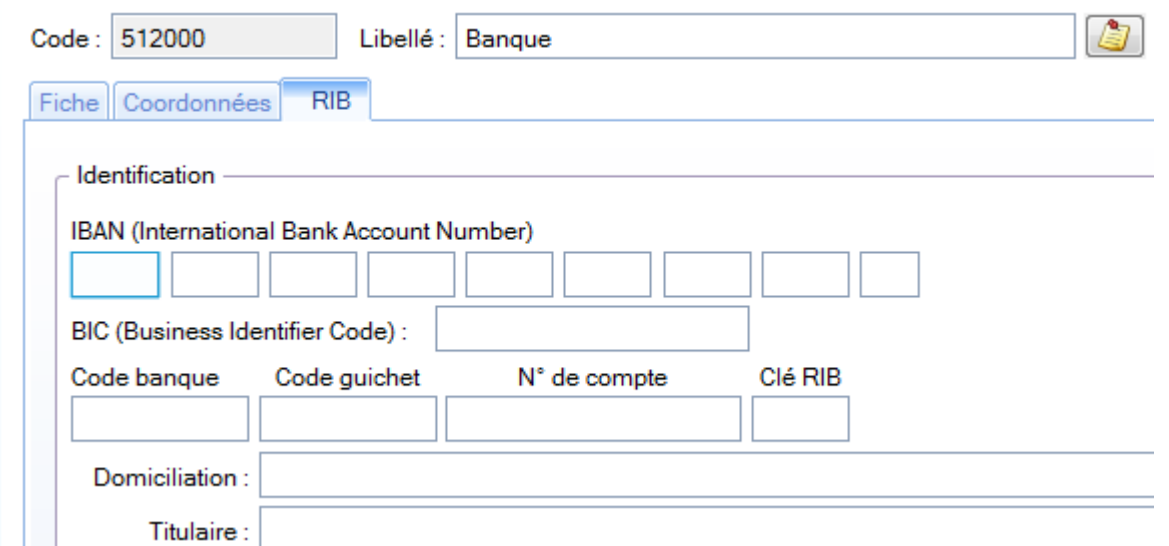

#### **Divers**

- Suppression du grand logo dans les paramètres sociétés.
- La documentation PDF dans la barre de navigation a été déplacée dans le menu 'Aide'.

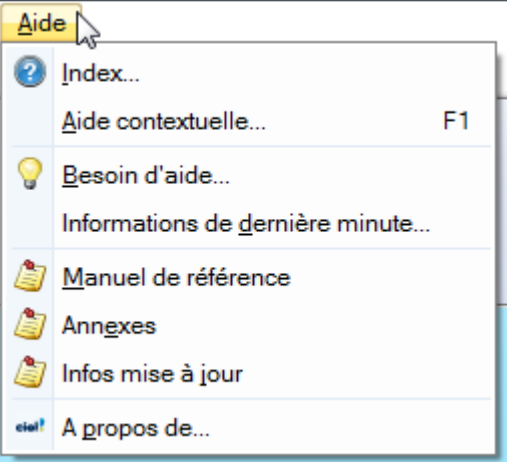

 Dans la liste des écritures, ajout de l'option 'affiner la sélection' dans le bouton option de la barre des listes. Cette option permet de trier sur le type d'écriture et les dates.

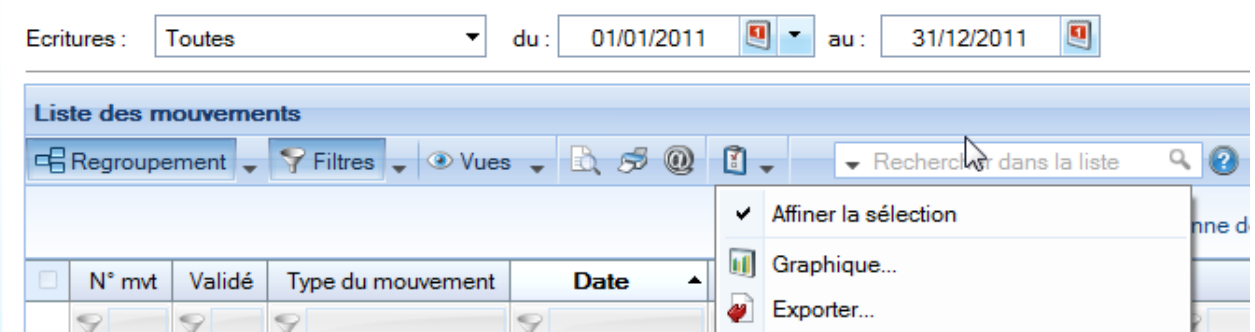

- Dans les états en saisie document, a été rajouté le sigle de la monnaie du fichier à droite du montant 'Net à payer'.
- En duplication de pièce, la date de la pièce est, à présent, à la date de travail.

#### **NOUVEAUTES CAMELEON**

**Nouveau dialogue d'ouverture des dossiers :**

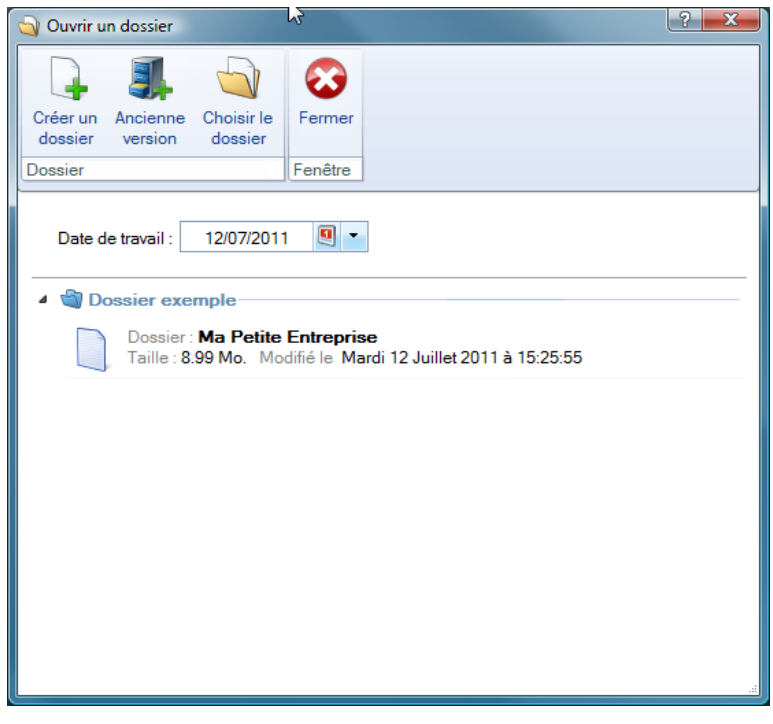

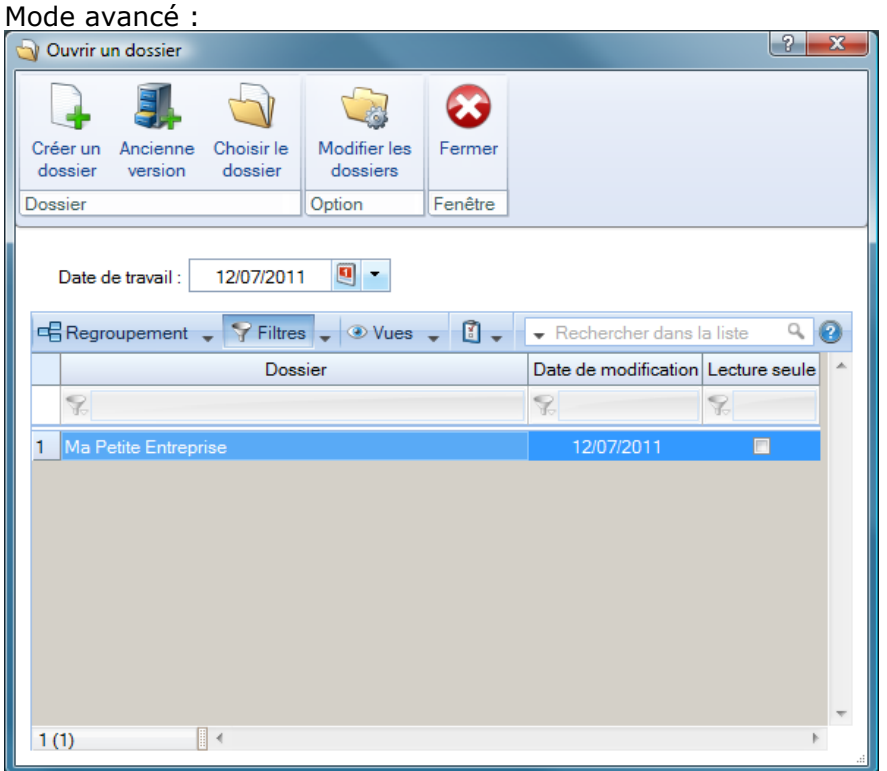

#### **Redimensionnement automatique des colonnes**

Une nouvelle option permet de redimensionner automatiquement toutes les colonnes d'une liste

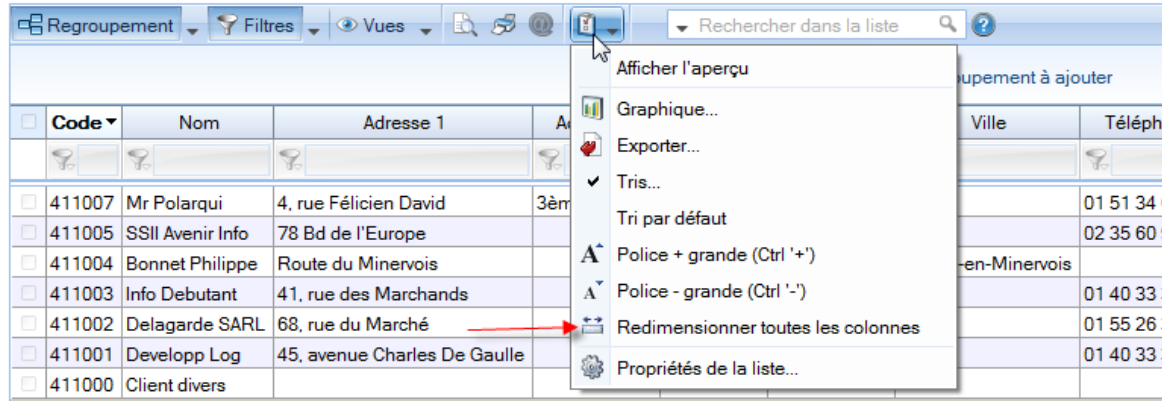

#### **Gestion de l'insertion automatique dans les zones de texte**

On peut constituer une «bibliothèque» de phrases, formules, expressions...qui sont utilisées fréquemment. Le logiciel se base sur ce glossaire pour faire les insertions automatiques.

#### Création d'une liste d'insertion automatique

A partir d'une zone de texte (Commentaire, Note, Observations), clic-droit insertion automatique afficher la liste.

Cette fonction permet de créer une liste de mots, d'expressions, de formules, etc. qui sont utilisés régulièrement.

Lors des saisies, le logiciel va proposer la liste de terme. Il suffit alors de sélectionner l'entrée à insérer dans le texte.

#### Automatisation de l'insertion

Menu Dossier - Options - Préférences puis dans le groupe Aide à la saisie.

Afin que le logiciel propose la liste des insertions pendant les saisies de texte, il faut cocher la case 'Afficher la liste des propositions pendant la saisie' et choisir à quel moment le logiciel doit proposer des mots.

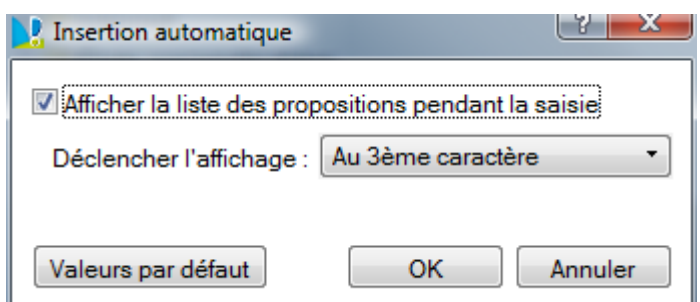

#### **Correcteur orthographique multi-langues.**

#### Activation de la vérification orthographique

Menu Dossier - Options - Préférences - groupe Aide à la saisie

Afin de pouvoir utiliser le correcteur orthographique, il faut l'activer en cochant la case 'Vérifier l'orthographe'.

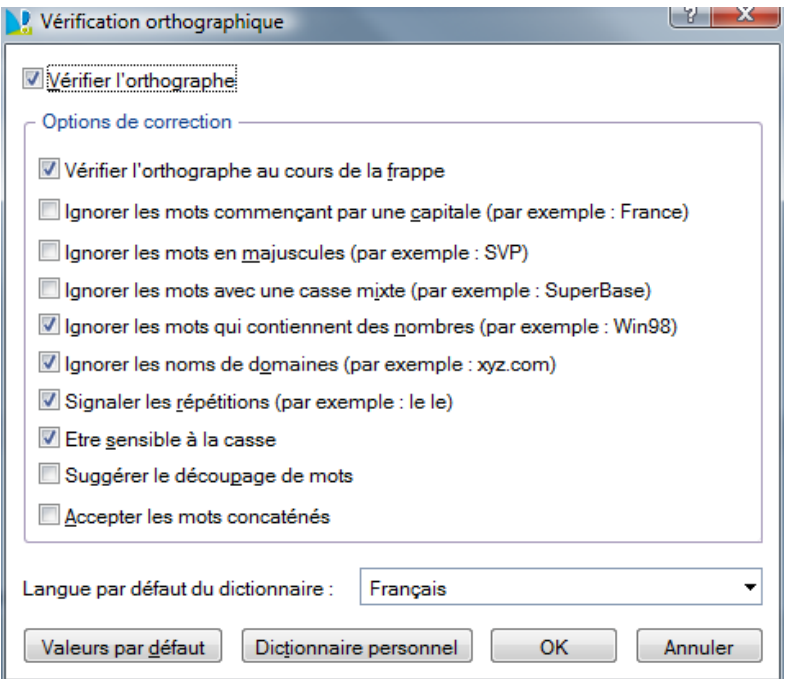

#### Vérification orthographique

La vérification orthographique est disponible dans toutes les zones de texte. Lors de la saisie, il faut faire un clic-droit et choisir 'Orthographe'.

On peut choisir le mot parmi ceux proposés dans le menu contextuel. L'autre possibilité est d'ouvrir la vérification complète en sélectionnant la commande 'Vérifier tout'.

#### Les options de corrections du menu Contextuel

Ajouter au dictionnaire : permet d'ajouter des mots que le logiciel ne connaît pas.

Ignorer partout : pour ne pas tenir compte d'un même mot répété plusieurs fois dans le texte.

Correction au cours de la frappe : si cette option est désactivée, les mots mal orthographiés ne sont plus soulignés en rouge.

#### **Saisie assistée des Codes postaux et Villes françaises**

Menu Dossier - Options - Préférences - groupe Aide à la saisie

Avec la préférence Code postaux et villes, le logiciel propose des codes postaux et villes lors des saisies.

Pour cela, vous devez cocher la case Activer l'aide à la saisie des codes postaux et villes.

Ainsi, lorsqu'on saisit les premiers caractères d'un code postal ou d'une ville française, une liste s'affichera automatiquement et proposera les codes postaux et villes correspondants.

#### **Intuiciel**

L'Intuiciel est toujours composé du Bureau, des Tableaux de bord, des Etats et statistiques et des

Actualités. Désormais, on y accède depuis les boutons de la barre d'actions.

Mon Bureau, et Mes Etats et statistiques sont désormais personnalisables à l'aide du bouton

Un bouton permet de revenir au paramétrage par défaut.

Personnaliser 'Mon bureau'

Le principe est d'ajouter les tâches qui sont utilisés le plus souvent par glisser-déposer.

Dans le clic droit du paramétrage l'option "Afficher toutes les tâches" permet de disposer de tâches supplémentaires.

La flèche blanche, lors du positionnement de la tâche sur l'ellipse, indique un emplacement disponible.

Chaque tâche peut être renommée, paramétrée ou supprimée. L'icône est aussi personnalisable. Les icônes « Rotation vers la gauche » et « Rotation vers la droite » permettent de mémoriser la position de la palette par défaut.

Personnaliser 'Mes états et statistiques'

Le principe est d'ajouter les états qui sont utilisés le plus souvent par glisser-déposer.

Les groupes et les états peuvent être renommés, déplacés ou supprimés.

Afin d'être disponible dans le paramétrage de Mes états et statistiques de l'intuiciel, il faut que les états soient cochés "Visible dans mes états et statistiques".

Cette nouvelle option est disponible depuis la listes des « Etats paramétrables » – bouton [Outils] – Accessibilité de l'état.

Mon tableau de bord

Le "look" de 'Mon tableau de bord' a été revu, mais il présente les mêmes indicateurs qu'auparavant.

On peut désormais forcer le recalcul des données en cliquant sur

#### **Tâches favorites**

La fenêtre « Choix d'une tâche » affiche les tâches les plus courantes.

L'option « Mode avancé » (située en bas de cette fenêtre) permet d'afficher toutes les tâches disponibles. Cette option n'est, par défaut, jamais cochée.

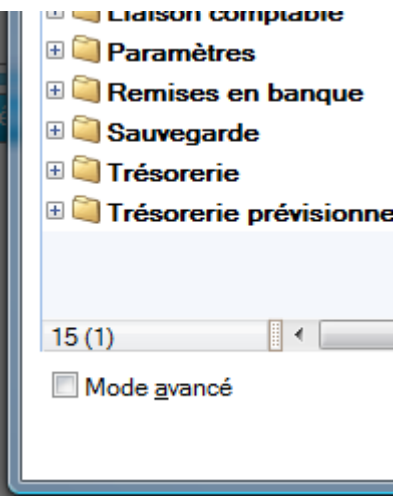

#### **Nouvelle option de démarrage**

Une nouvelle option est disponible : « Demander à l'ouverture du dossier de l'ouvrir automatiquement » (menu Dossier – Options – Préférences – Générales – Démarrage)

Lorsque cette option est cochée, le message suivant apparaît à l'ouverture de chaque dossier

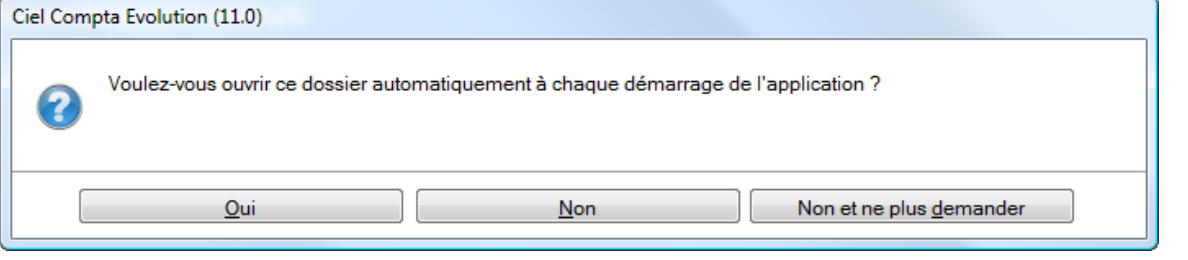

- **Windows 7 :**
- Lorsqu'une barre de progression, liée à un traitement est exécutée : le fond du bouton fait apparaître une jauge verte, derrière l'icône, qui se remplit progressivement.

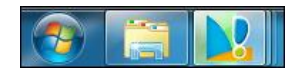

Selon le type de message affiché dans le logiciel une pastille apparaît sur l'icône de l'application :

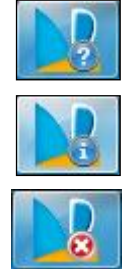

Question posée à l'utilisateur

Message d'information

Message d'alerte

## <span id="page-9-0"></span>**DATES DE DISPONIBILITE**

**08/07/2011**

## <span id="page-10-0"></span>**CONFIGURATION**

- **Windows - Configuration minimale requise**
	- Nécessite (Service Pack à jour) : Windows™ 7, Vista, XP avec Internet Explorer 7.0 (ou supérieur)
	- $\checkmark$  Processeur 700 MHz (supérieur à 1 GHz conseillé)
	- $\times$  512 Mo de Ram
	- $\checkmark$  300 Mo d'espace disque disponible pour l'installation
	- Lecteur de CD-Rom ou de DVD-Rom
	- $\checkmark$  Imprimante : laser, jet d'encre
	- $\checkmark$  Carte graphique et moniteur ayant une résolution minimum de 1024x768
	- $\checkmark$  Fonctions Internet : nécessitent une connexion internet et un logiciel de messagerie compatible MAPI (Outlook conseillé)
	- $\checkmark$  Fonction PDF : Adobe Acrobat Reader 5 (ou supérieur)
	- Fonctions «Intuiciel» : Internet Explorer 8.0 (ou supérieur) et Adobe Flash Player 8 (ou supérieur)

Les noms de produits ou de sociétés mentionnés dans ce document ne sont utilisés que dans un but d'identification, et peuvent constituer des marques déposées par leurs propriétaires respectifs.

Microsoft est une marque déposée et Windows™ et son logo sont des marques déposées de Microsoft Corporation.

## <span id="page-11-0"></span>**SUPPORT DE LIVRAISON**

#### *Version monoposte*

**Le programme Ciel Auto-entrepreneur Premium, la vidéo de bienvenue, le manuel de découverte et Acrobat Reader version 10.1 sont livrés sur le même CD-ROM.**

## <span id="page-12-0"></span>**NOMENCLATURES**

#### *Pour les versions standards*

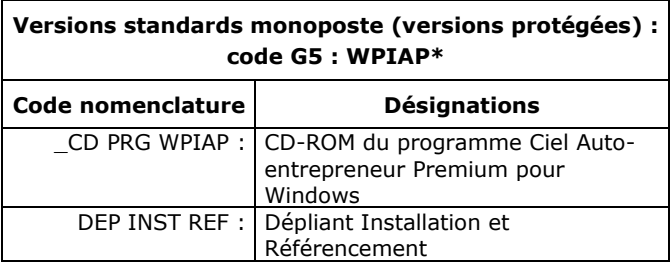

#### *Pour les versions MAJ maintenance*

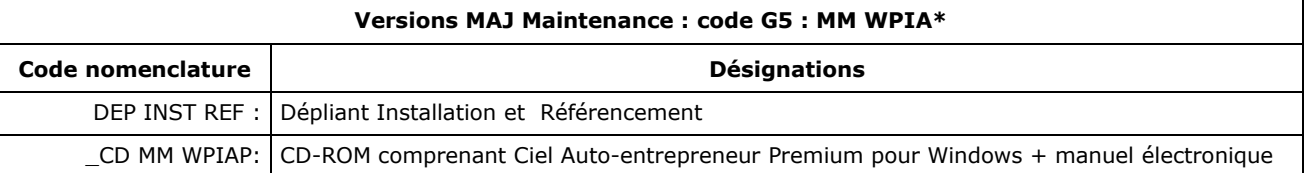

## <span id="page-13-0"></span>**DETAILS DE L'INSTALLATION**

Lors de l'installation de Ciel Auto-entrepreneur Premium, tous les éléments seront copiés par défaut dans le dossier *Program Files/Ciel/Professionnel Indépendant* sous XP (sous Vista et Seven dans *Programmes/Ciel/ Professionnel Indépendant*). Ce chemin est proposé par défaut par l'installeur. L'utilisateur a toutefois la possibilité de modifier ce choix. Dans ce cas, le dossier *Professionnel Indépendant* sera créé où l'utilisateur le souhaite.

#### **RACCOURCIS INSTALLES**

Lors de l'installation de Ciel Auto-entrepreneur Premium, voici les différents raccourcis mis en place :

- Sur le **Bureau** : raccourci nommé *Ciel Auto-entrepreneur Premium* lié à **WPI.exe**.
- Menu **Démarrer** : création des dossiers **Ciel** et **Auto-entrepreneur Premium** avec les raccourcis :
	- *Ciel Auto-entrepreneur Premium* lié à **WPI.exe**
	- *Manuel de référence* lié à **ME\_WPIA.pdf**.

## <span id="page-14-0"></span>**DIFFERENCES PROFESSIONNEL INDEPENDANT / AUTO-ENTREPRENEUR PREMIUM/**

## **AUTO-ENTREPRENEUR STANDARD**

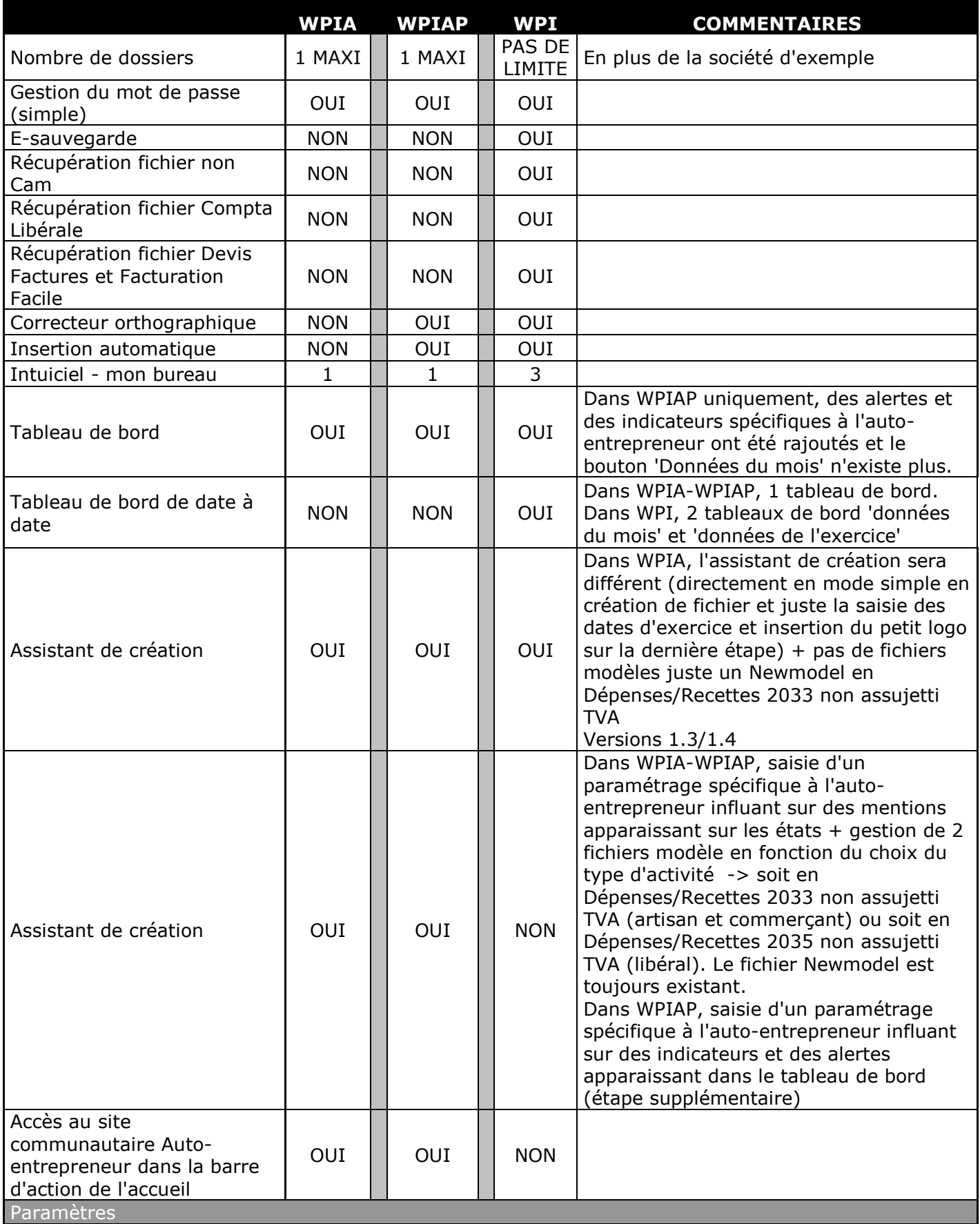

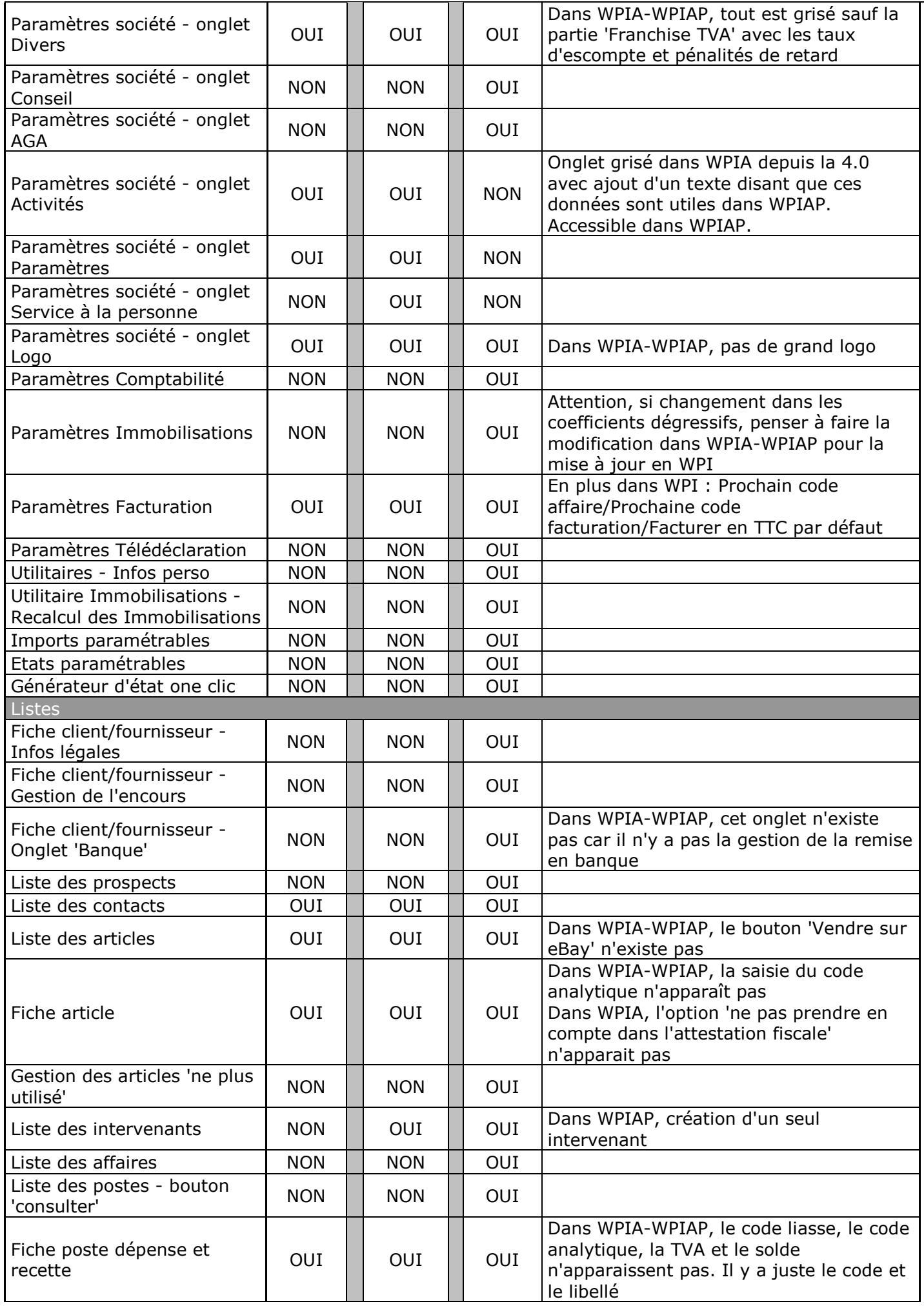

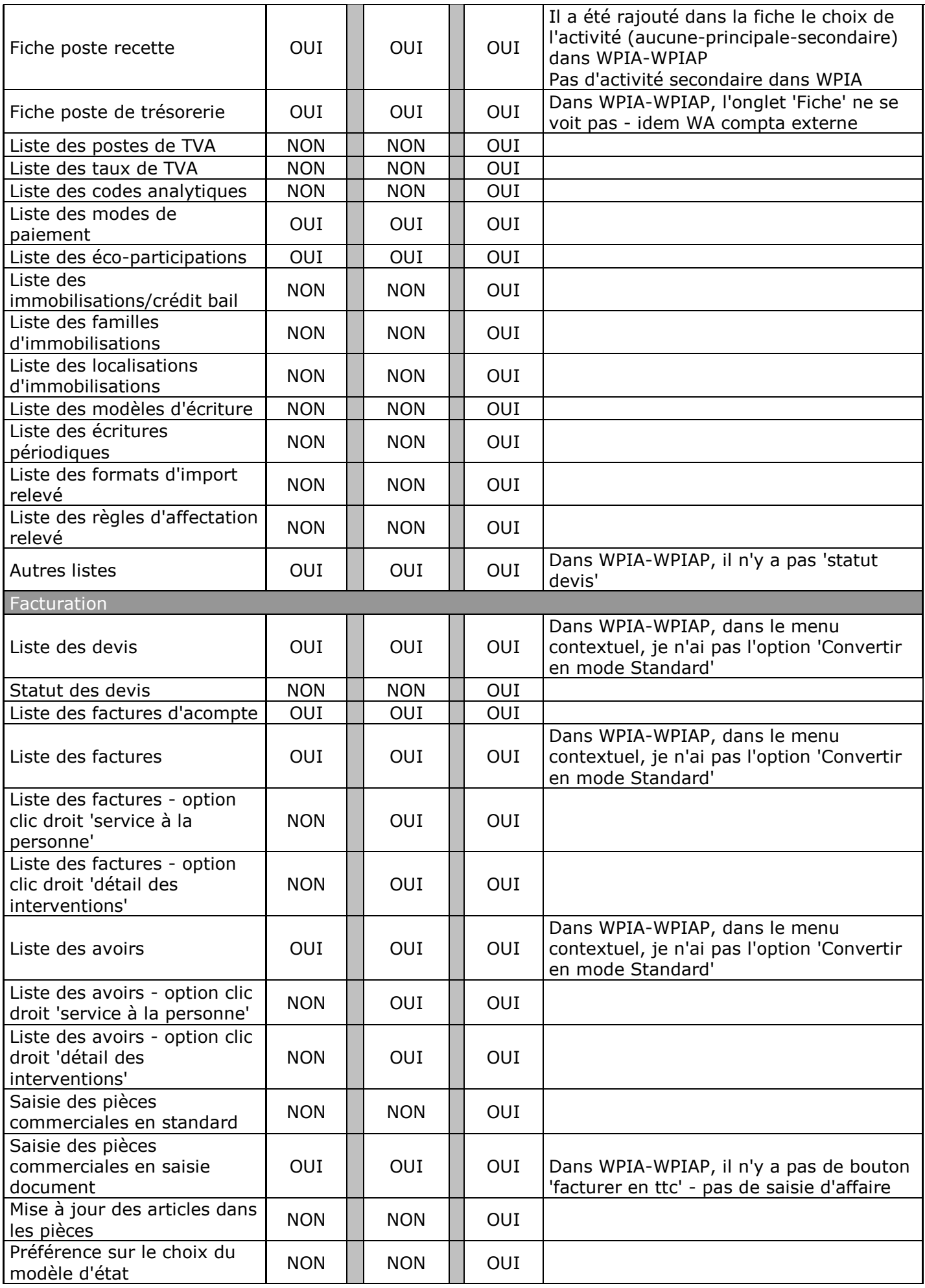

Т

 $\overline{\mathbf{r}}$ 

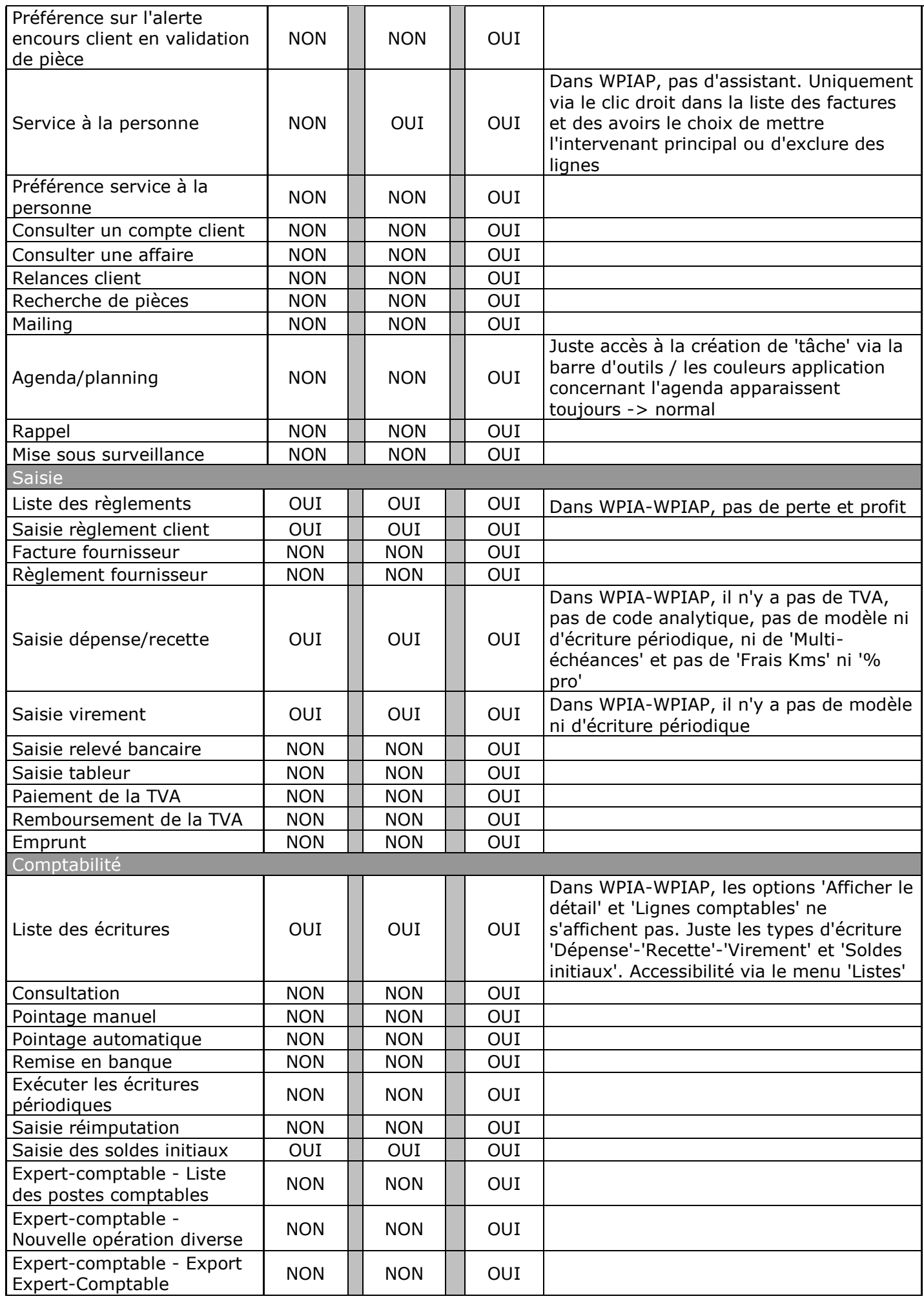

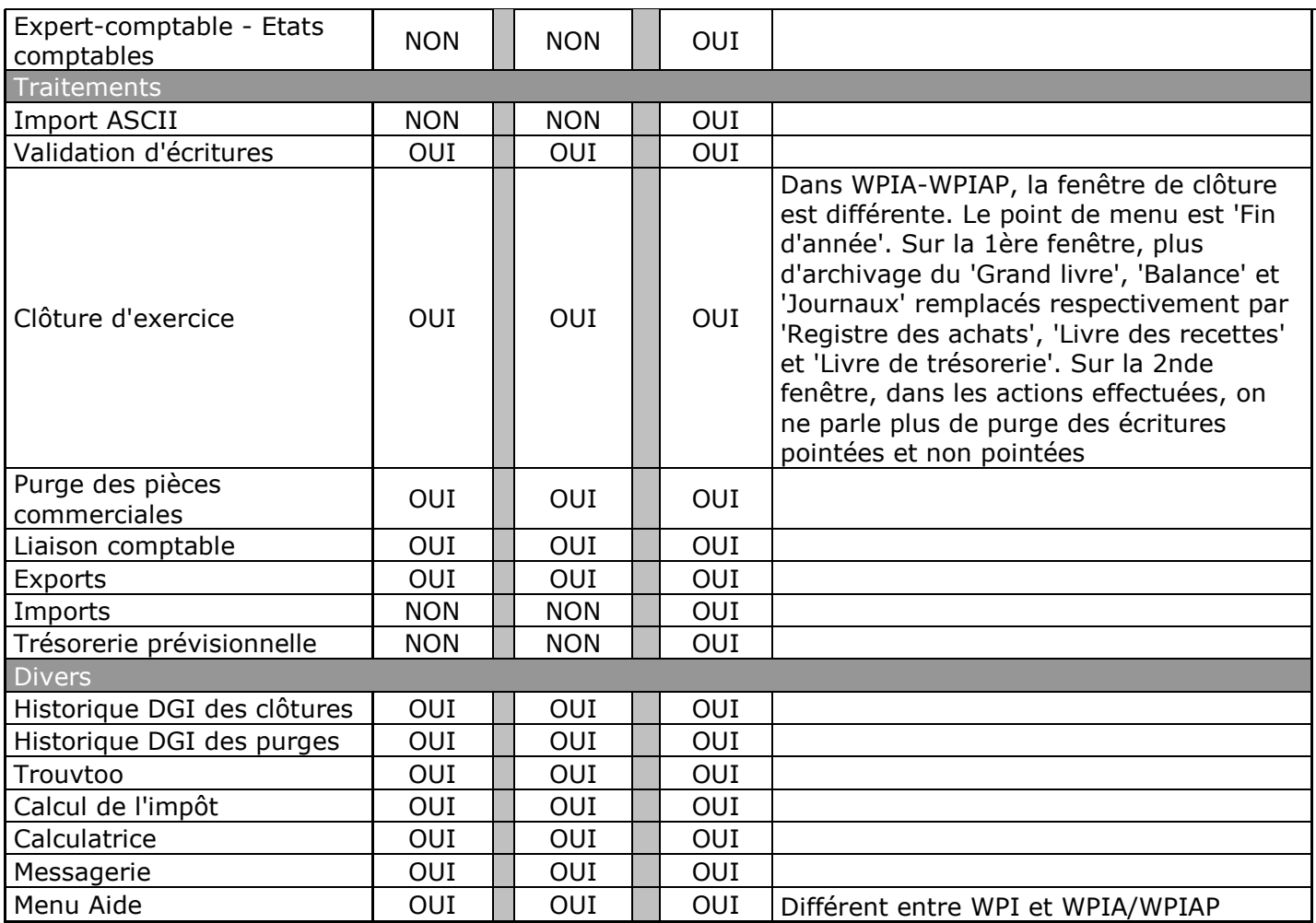